# Hardware Setup

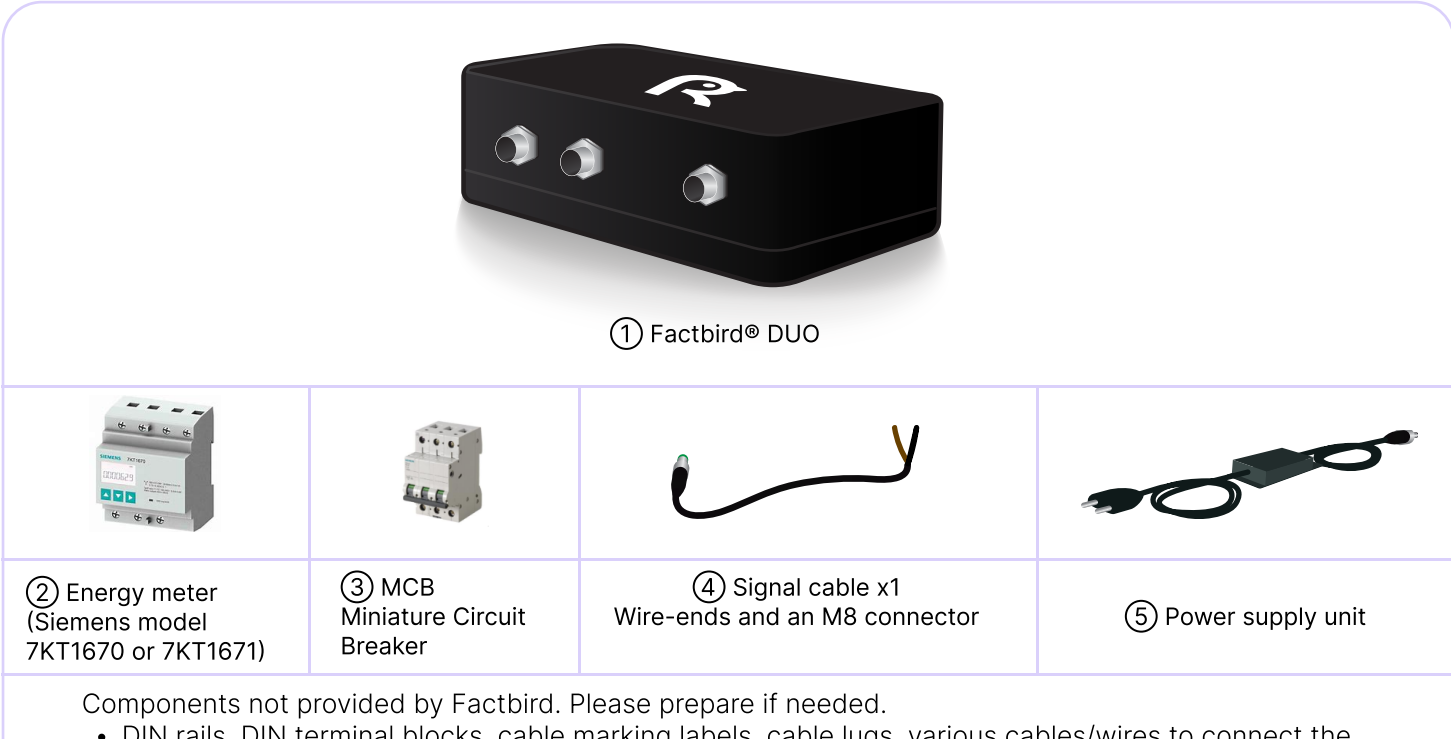

• DIN rails, DIN terminal blocks, cable marking labels, cable lugs, various cables/wires to connect the components

#### Safety information

The installation of energy meter requires qualified personnel. Follow the safety and warning notes in the energy meter's documentation.

#### Installation overview

- Install the MCB and energy meter in the control cabinet.
- Reroute existing main supply through the energy meter. The energy meter directly measures the current and voltage levels, and Factbird device sends the energy data directly to the cloud.

![](_page_0_Picture_9.jpeg)

![](_page_0_Picture_10.jpeg)

Control cabinet (Electrical cabinet) Main circuit breaker

![](_page_0_Figure_13.jpeg)

# Hardware Setup

- 1. Disconnect the main supply after the main circuit breaker but before the machine.
- 2. Route wires from the main circuit breaker to  $(3)$  the MCB.
- 1. Disconnect the main supply through the MCB and energy meter to the machine<br>1. Disconnect the main supply after the main circuit breaker but before the machine.<br>2. Route wires from the main circuit breaker to  $\circled{3}$  t 3. Connect wires of appropriate dimensions from  $(3)$  the MCB to  $(2)$  the energy meter.
	- 4. Connect wires of appropriate dimensions from  $(2)$  the energy meter to the machine.

### Connecting the energy meter to the Factbird device  $\overline{\phantom{a}}$

- 5. Connect the open ends of  $(4)$  the wires to the energy meter's screw terminals, with the brown wire to 01+ output and the black wire to 01- output. Connect the M8 connector to (1) the  $\,$ Factbird® devices.
- 6. Connect (5) power supply unit to (1) Factbird® devices and plug into power.

![](_page_1_Picture_11.jpeg)

Please refer to the installation guide of Siemens devices for connection details, e.g. circuit diagram and tightening torque.

**FACTBIRD** 

# Hardware Setup

Configuring energy meter<br>
On the energy meter, use the<br>
arrow to select a setting or<br>
and down arrow koys simul On the energy meter, use the up and down arrow keys to navigate the menu, and use the right arrow to select a setting or confirm a value. Enter the setup menu by pressing and holding the up and down arrow keys simultaneously for 5 seconds.

For setting up model 7KT1670 or 7KT1671:

- 1. Press and hold the up and down arrow keys simultaneously for 5 seconds to enter the menu.
- 2. Press down to find "SETUP" and select it.
- 3. Scroll down and select "P2-01" (Function of output 1).
- 4. Adjust the value to "1000PUL" (1000 pulses per kWh) and confirm.

The energy meter will return to the main screen after some time (alternatively, press and hold the up and down arrow keys simultaneously for 2 seconds).

![](_page_2_Picture_11.jpeg)

# Software setup

3

- 1. You'll receive a welcome email from Factbird.
- 2. Open the email and create your password according to the instruction in the email.
- 3. Log into the Factbird application and view your production data at: cloud.factbird.com

![](_page_3_Picture_5.jpeg)

For more details, see the guide at factbird.com/resources/getting-started

![](_page_3_Picture_7.jpeg)

# How to make a short cut

For smartphone and tablet user, set Factbird icon on your home screen for quicker access.

![](_page_3_Picture_10.jpeg)

- 1. Log in to cloud.factbird.com tap the *Share* icon fin the menu bar at the bottom.
- 2. Tap Add to Home Screen in the menu, and tap Add again.

![](_page_3_Picture_13.jpeg)

![](_page_3_Picture_14.jpeg)

### android

- 1. Log in to cloud.factbird.com tap the *three vertical dots*: in the upper right corner.
- 2. Tap Add to Home Screen in the menu, and tap Add again.

![](_page_3_Picture_18.jpeg)